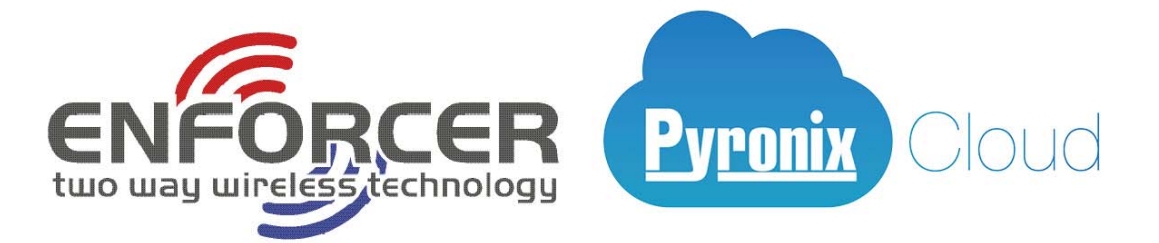

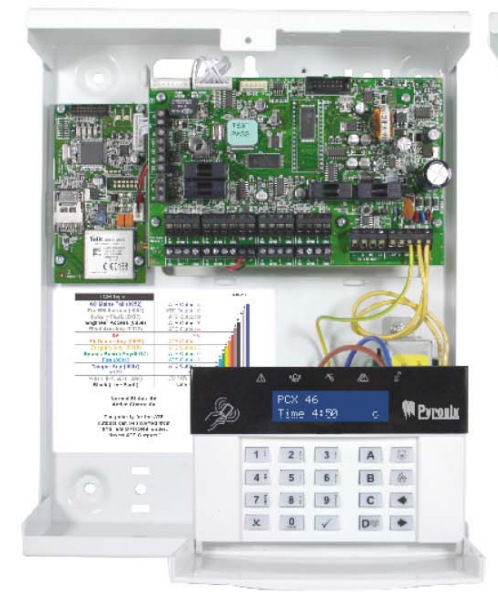

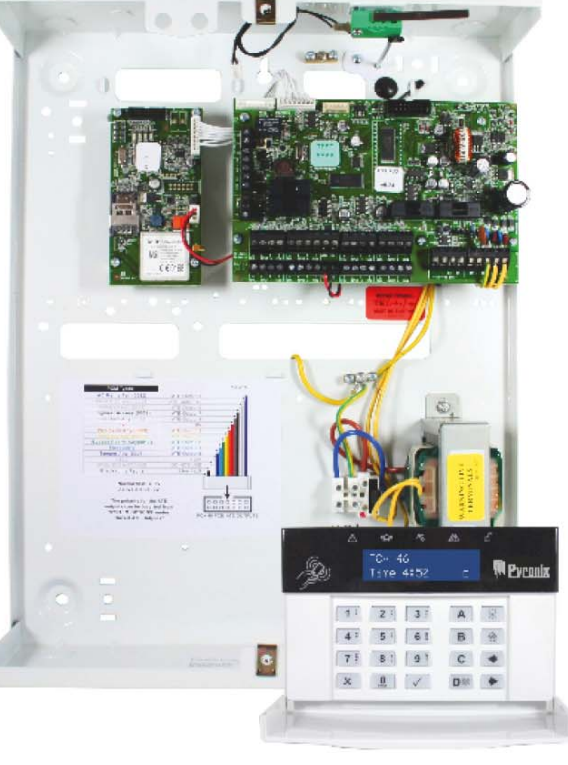

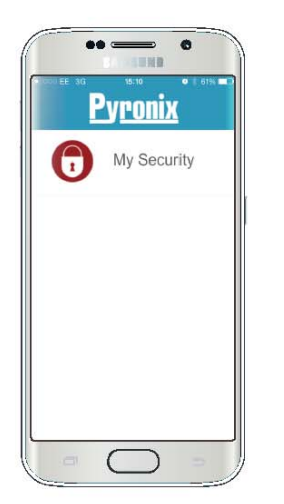

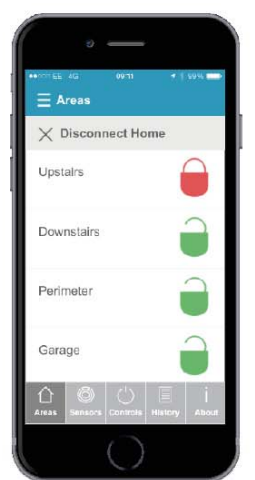

# PCX 46 App **Control Panel**

# **Installation Reference Manual**

PCX 46 App (Small):

PCX 46 App (Large):

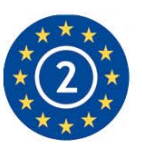

EN50131-3:2009 EN50131-1:2008+A1:2009 Security Grade (SG) 2 Environmental Class (EC) II

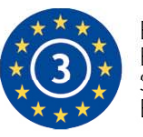

EN50131-3:2009 EN50131-1:2008+A1:2009 Security Grade (SG) 3 Environmental Class (EC) II

Software version  $>10$ RINS1829-3

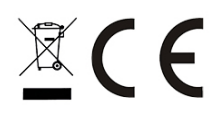

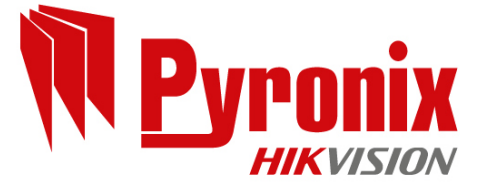

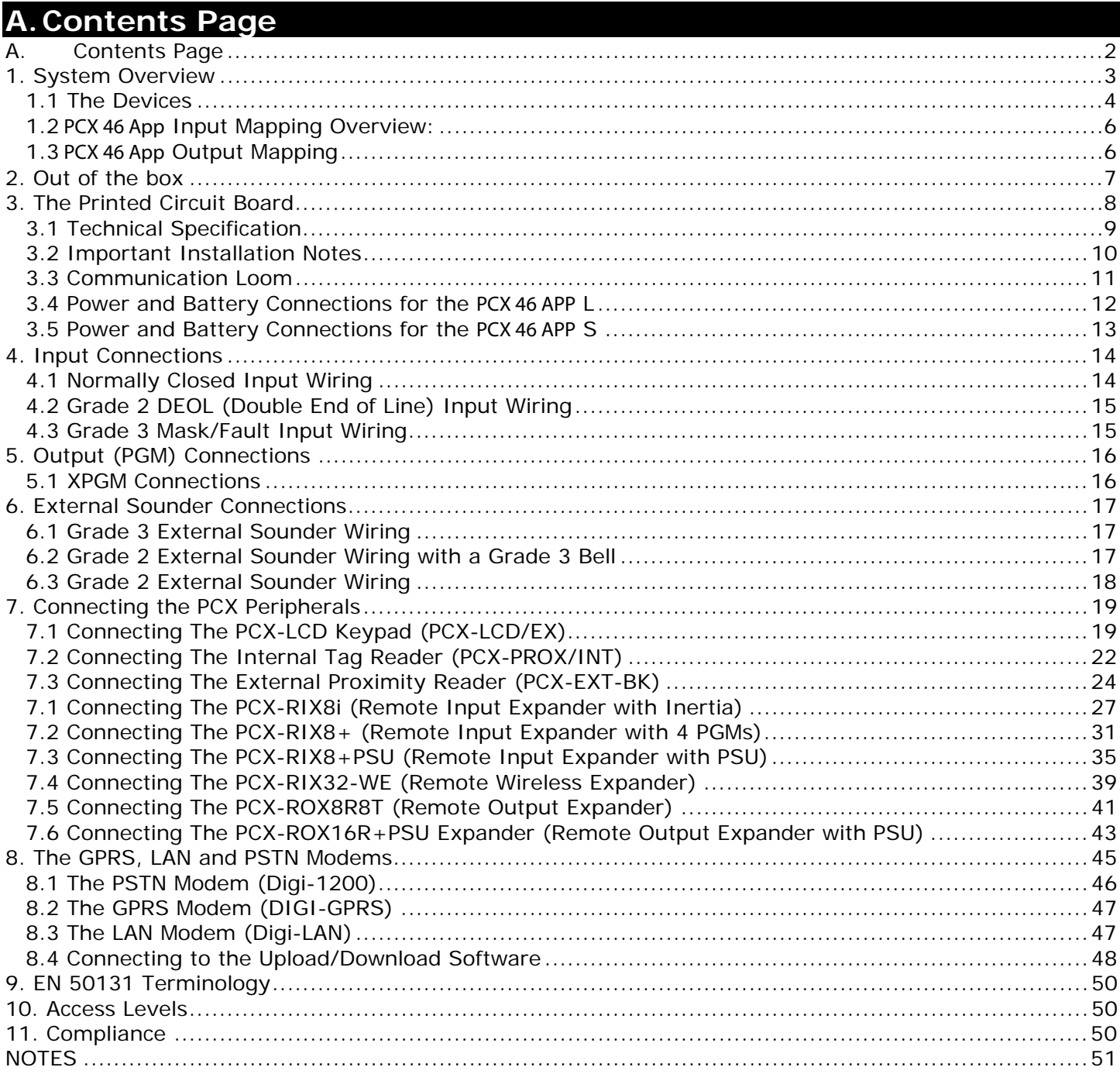

#### **1. System Overview**

The **PCX 46 App** is wired control panel that can have a maximum of 46 inputs. There are two versions available: **PCX 46 App S** = Small box (Security Grade 2), **PCX 46 App L** = Large box (Security Grade 3).

They are both compatible with Two Way Enforcer wireless peripherals using the PCX-RIX32-WE.

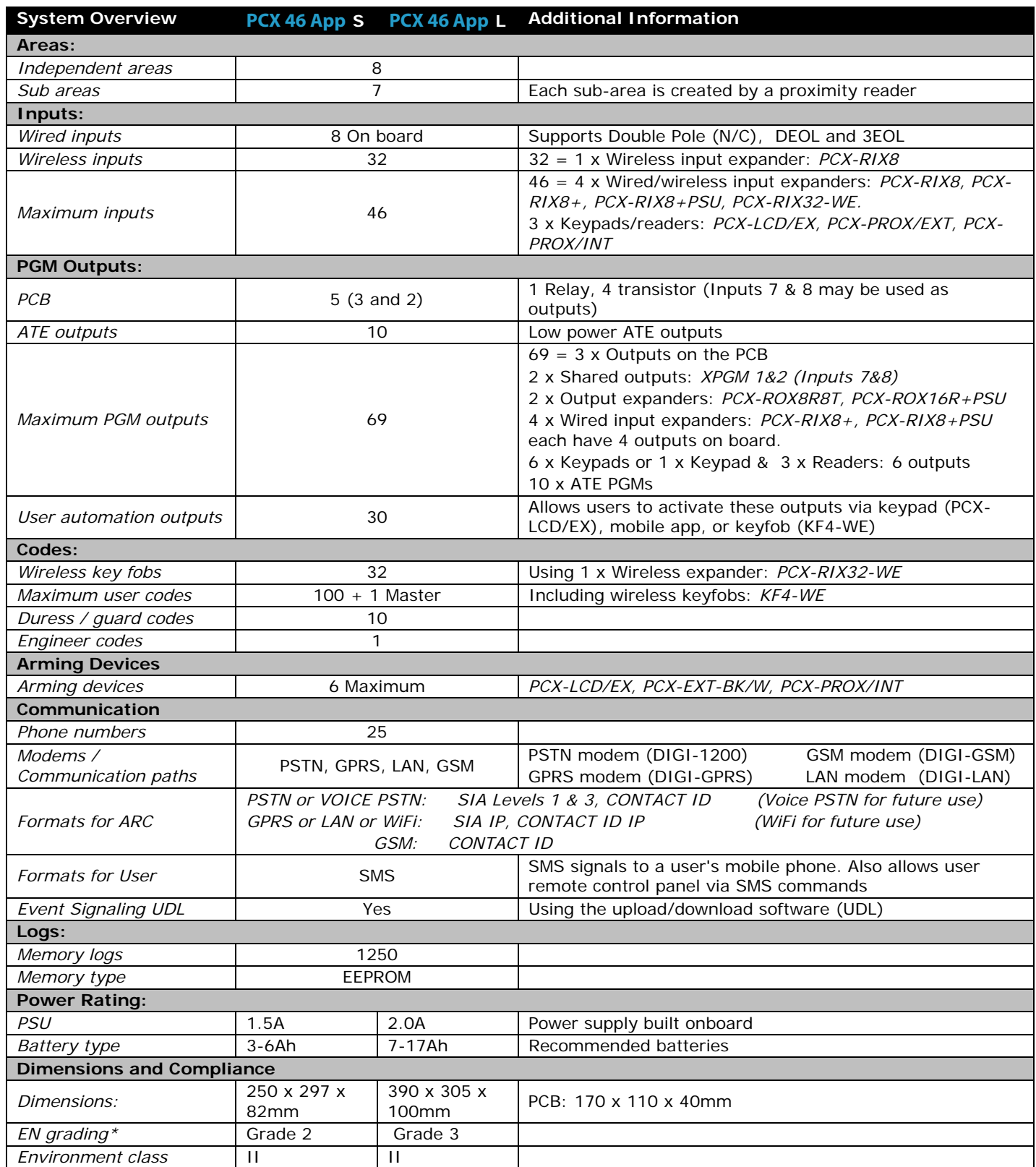

**Default Codes:** *Master Manager Code:* 1234 *Engineer Code:* 9999

\*EN50131 compliance labeling should be removed if non-compliant configurations are used.

**NOTE:** Technical functions for example fire, gas and flooding are not security graded as they are outside the scope of EN50131-1 and EN50131-3

#### **1.1 The Devices**

![](_page_3_Figure_2.jpeg)

![](_page_3_Figure_3.jpeg)

fitted to one of the outgoing data lines and secured inside the PCX case itself. The Ferrite bead is supplied packaged with a cable-tie which must be used to secure it in the case and prevent it shorting any electrical contacts (Ferrite as shown).

There must also be a ferrite bead fitted to the data wires of a PCX-EXT-BK/W (if connected). The Ferrite bead is supplied with the reader.

**NOTE 5: (IMPORTANT!)** If an expansion module with a power supply on board is connected, the **D2+** terminal **MUST NOT** be connected between the main bus and module.

 $D1 D2+$ 

 $D3$ D4

o

PCX-RIX32-WE

 $Max=1$ 

#### *1.1.1 RS-485 Wiring*

![](_page_4_Picture_119.jpeg)

#### **Daisy Chain Wiring Diagram**

**Daisy Chain Wiring Diagram** 

 $\bullet$ 

**Example #2** 

#### **Example #1**

![](_page_4_Figure_5.jpeg)

#### **1.2 PCX 46 App Input Mapping Overview:**

![](_page_5_Picture_129.jpeg)

**NOTE 1:** 1 x PCX-RIX32-WE can be connected to the **PCX 46 App**. This expander allows 32 inputs which are separated into 4 addresses (each address enables 8 wireless inputs). It is possible to mix the wired and wireless remote expanders. For more information please see page: 39.

**\*NOTE 2:** If the PCX-PROX/INT (Internal Tag Reader) is programmed as an 'Arm/Disarm' device, 2 inputs are enabled. If the PCX-PROX/INT is programmed as 'Entry Control' or 'Access Control' only 1 input is enabled.

![](_page_5_Picture_130.jpeg)

## **2. Out of the box**

- 1. Unscrew and remove the cover of the **PCX 46 App** (Figure 1). The **PCX 46 App** Printed circuit board is located to the top right hand side. (Figure 2)
- 2. Install the supplied stand offs if needed before mounting the metal case to the wall (Figure 3).

![](_page_6_Figure_4.jpeg)

- 3. Connect any modems if required and any other devices (input expanders, output expanders etc.) before powering up the system.
- 4. Wire the telephone line if the DIGI-1200 modem (PSTN) is installed. See page 45.
- 5. Install the SIM card, connect the antenna and locate outside of the metal casing if the GPRS modem is used. See page 45.
- 6. Screw the back metal plate to the wall.
- 7. **PCX 46 App Large Box:** The tamper mechanism comes already fitted and will operate properly once the casing is fitted to the wall. If using the stand-offs, the following will need to be used for the rear tamper mechanism to work correctly.

![](_page_6_Figure_10.jpeg)

8. **PCX 46 App Small Box:** The tamper mechanism comes already fitted.

![](_page_6_Picture_12.jpeg)

9. Secure all the wires and close the enclosure making sure the tamper is operational 10. Turn on the power to the **PCX 46 App**. The keypad will show:

![](_page_6_Picture_14.jpeg)

# **3. The Printed Circuit Board**

![](_page_7_Figure_2.jpeg)

#### **1: Case Tamper Hold-Off Jumper 2: PGM 1 (Relay output. See page: 16)**

#### **3: Speaker connection**

Connects a 16ohm speaker. See page: 16

#### **4: External sounder connections**

Connects an external sounder. See page: 17.

#### **5: Input connections**

8 Fully programmable inputs. See page: 13.

#### **6: Tamper Switch**

Optional tamper protection for the metal casing

#### **7: Auxiliary 12V power**

12V power supply

#### **8: Inputs or Outputs**

Inputs 7 and 8 may be programmed as outputs if unused. See page: 16

#### **9: Battery Connect 'Kickstart' switch**

To power-up and program from battery power (when there is no mains power available).

#### **10: RS485 bus terminals**

Connects peripherals. See pages: 4 and 19

#### **11: Battery connection:**

For battery power up. See page: 12

#### **12: Earth connection**

Connects the earth

**13: 17V connection** 

Connects the AC transformer 17V supply

#### **14: Battery Charge Capacity Jumper**

For battery power up. See page: 12

#### **15: PSTN, GPRS & LAN Modems**

Connects PSTN, GPRS & LAN modems.

#### See page: 45 onwards **16: RS232 Connection**

This connection is used for an RS232 lead that will connect to a PC to allow uploading and downloading of data using the InSite software (see page: 48)

#### **17: Communication Outputs**

Connects the supplied communication loom to enable an additional 10 programmable outputs. These are low current and would normally be used when connecting a stand-alone communicator to the panel (see page: 11).

![](_page_7_Picture_233.jpeg)

![](_page_8_Picture_171.jpeg)

![](_page_8_Picture_172.jpeg)

#### **EN50131-6:2008 Rated Output**

In accordance with EN50131-6:2008, the **PCX 46 APP** standby times and effective output currents depend on the **Security Grade** of the system and how 230V mains missing fault is signalled to the Alarm Receiving Centre. Power supplies are rated in accordance with the requirements of EN50131-6, which are related to the maximum battery size that can be accommodated in the housing and vary according to the grade of the system in which they are installed, as per the following table:

![](_page_9_Picture_241.jpeg)

#### **The below table specifies ATS (Alarm Transmission System) performance criteria in accordance with the requirements of EN50136-1:2012 and EN50136-2.**

![](_page_9_Picture_242.jpeg)

GRADE 2 option A, B, C and D with DIGI-LAN (SP5) or DIGI-GSM (SP2) and DP1 (DIGI-LAN or DIGI-GSM with DIGI-1200)

The use of the DIGI-GPRS (SP5) or DIGI-LAN (SP5) Option "Grade 3 Option A, B and D are supported."

**3.2 Important Installation Notes** 

- Ensure wiring is done to the national wiring regulations in the country where the installation is taking place. In the UK, this is BS 7671 Requirements for electrical installations; IET Wiring Regulations (17th edition). If in doubt, consult a local qualified electrician.
- Ensure that a readily accessible disconnect device incorporated in the premises installation wiring shall be provided external to the equipment with a contact separation of at least 3,0mm and connected as closely as possible to the supply. Example: Fused Spur Unit
- When fixing external wires, ensure that means are provided in the installation to prevent the SELV (Safety Electrical Low Voltage) or signal circuits from coming into contact with live parts of the power supply circuit. Wires shall be fixed near their terminal blocks.
- The end of stranded conductor shall not be consolidated by soft soldering at places where the conductor is subjected to contact pressure. Example: Must not solder ends of wires which are to be secured in detector and control panel terminal connectors.
- On completion of wiring use tie-wraps to prevent any loose wires causing a safety hazard (material of cables tie shall be rated at least HB or better).
- Cables ties and hoses shall be separate for power supply cable and SELV (Safety Electrical Low Voltage) wirings.
- Size of protective bonding conductors: minimum section 1.5mm². Example: Electrical Earth wire connections.

#### **3.3 Communication Loom**

The ATE low power outputs are programmed in the engineer function: **'Program Outputs->Endstation PGMs".** 

![](_page_10_Figure_3.jpeg)

**PCX 46: ATE OUTPUTS** 

The polarity of the ATE outputs can be inverted from the function: *'SYSTEM OPTIONS' -> 'Options' -> 'Invert ATE PGMs'*

![](_page_11_Figure_1.jpeg)

![](_page_11_Figure_2.jpeg)

![](_page_11_Picture_165.jpeg)

**NOTE:** The battery connect 'kickstart' button (see Item 9, page 8) is used to power-up the control panel when there is no mains supply present. For example: if you wish to program a panel that is being fitted in a new-build premises before the mains supply has been fully installed. To use it – Hold for 5 seconds and then release.

**IMPORTANT:** Ensure that the battery Jumper is in the correct position for the capacity of battery that you have connected – otherwise the panel may under-charge a large battery or over-charge and damage a smaller battery.

#### **3.5 Power and Battery Connections for the PCX 46 APP S**

![](_page_12_Figure_2.jpeg)

![](_page_12_Picture_125.jpeg)

**NOTE:** The battery connect 'kickstart' button (see Item 9, page 8) is used to power-up the control panel when there is no mains supply present. For example: if you wish to program a panel that is being fitted in a new-build premises before the mains supply has been fully installed. To use it – Hold for 5 seconds and then release.

**IMPORTANT:** Ensure that the battery Jumper is in the correct position for the capacity of battery that you have connected – otherwise the panel may under-charge a large battery or over-charge and damage a smaller battery.

# **4. Input Connections**

![](_page_13_Figure_2.jpeg)

**NOTE**: If 'Normally Closed' (double pole) wiring is selected, the Diagnostics on the keypad will show "4K Alarm and 2K2 Tamper".

![](_page_13_Picture_191.jpeg)

**4.1 Normally Closed Input Wiring** 

![](_page_13_Figure_6.jpeg)

#### **4.2 Grade 2 DEOL (Double End of Line) Input Wiring**

![](_page_14_Figure_2.jpeg)

![](_page_14_Picture_163.jpeg)

**4.3 Grade 3 Mask/Fault Input Wiring** 

![](_page_14_Figure_5.jpeg)

![](_page_14_Picture_164.jpeg)

![](_page_15_Figure_1.jpeg)

#### **5.1 XPGM Connections**

If Inputs 7 and 8 are programmed as 'unused', these inputs can be used as 2 further outputs (known as XPGM1 and XPGM2 which can be programmed in 'PROGRAM OUTPUTS').

![](_page_15_Figure_4.jpeg)

![](_page_16_Figure_1.jpeg)

**6.2 Grade 2 External Sounder Wiring with a Grade 3 Bell** 

Pyronix Grade 3 External Sounders: *Deltabell Plus, Deltabell X, Invincibell Plus, Invincibell X*

![](_page_16_Figure_4.jpeg)

#### **6.3 Grade 2 External Sounder Wiring**

Pyronix Grade 2 External Sounders: *Deltabell E, Invincibell E*

![](_page_17_Figure_3.jpeg)

## **7. Connecting the PCX Peripherals**

#### **7.1 Connecting The PCX-LCD Keypad (PCX-LCD/EX)**

The PCX LCD keypad is used for programming and user operation.

The **PCX 46 APP** can have up to 6 x PCX-LCD/EX keypads installed.

**NOTE:** See the keypad installation manual for the LED and button explanations.

**NOTE:** The total number of keypads and readers that can be installed on the **PCX 46 APP** is 6.

![](_page_18_Picture_7.jpeg)

#### *7.1.1 Technical Specification*

![](_page_18_Picture_206.jpeg)

*Front and rear tamper protected* 

#### *7.1.2 Addressing The PCX LCD Keypad (From the Keypad)*

![](_page_18_Picture_207.jpeg)

Enter the required Address [0-6] and press  $\boxed{\checkmark}$  Press  $\boxed{\mathbf{A}}$  to exit. You must now address is from the menu "INSTALL KEYPADS/READERS".

Address.

[01]

#### *7.1.3 Adding The PCX LCD Keypad (From the Engineer Menu)*

Enter the engineers menu and scroll to 'INSTALL KEYPADS/READERS' and press  $\boxed{\swarrow}$ . Please see the Programming Manual for more information.

#### *7.1.4 Connecting The PCX LCD Keypad Inputs (Grade 3)*

![](_page_19_Figure_7.jpeg)

**The same connections are used when wiring the TMD or XD Grade 3 detectors** 

![](_page_19_Picture_107.jpeg)

#### *7.1.5 Connecting The PCX LCD Keypad Inputs (Grade 2)*

![](_page_20_Figure_2.jpeg)

#### *7.1.6 Connecting The Outputs*

![](_page_20_Figure_4.jpeg)

#### **7.2 Connecting The Internal Tag Reader (PCX-PROX/INT)**

The Internal Tag Reader can have 2 inputs connected. It can be used as an arm, disarm, entry control or an access control device.

**NOTE:** See the reader installation manual for the LED and button explanations.

**NOTE:** The total number of readers that can be installed on the **PCX 46 APP** is 5. The readers are installed on the same bus as the keypads.

![](_page_21_Figure_5.jpeg)

#### *7.2.1 Technical Specification*

![](_page_21_Picture_172.jpeg)

*7.2.2 Addressing The Internal Tag Reader (From the Reader)* 

![](_page_21_Figure_9.jpeg)

#### *7.2.3 Adding The Internal Tag Reader (From the Engineer Menu)*

Enter the engineers menu and scroll to 'INSTALL KEYPADS/READERS' and press  $\boxed{\swarrow}$ . Please see the Programming Manual for more information.

*7.2.4 Connecting The Internal Tag Reader Inputs* 

![](_page_22_Figure_4.jpeg)

Normal: 1k4 to 2k9 Burglary Alarm:4k2 to 7k8 Tamper:  $<$  1k4 or  $>$  22k

Alarm and 2K2 Tamper in the PCX-PROX/INT Reader

![](_page_22_Figure_7.jpeg)

![](_page_22_Figure_8.jpeg)

Normal State: 12V Active State: 0V Current : 150mA

#### **7.3 Connecting The External Proximity Reader (PCX-EXT-BK)**

The External Proximity Reader can be used as either an arm, disarm, entry control or an access control device.

**NOTE:** See the reader installation manual for the LED and button explanations.

**NOTE:** The total number of readers that can be installed on the **PCX 46 APP** is 5. The readers are installed on the same bus as the keypads.

![](_page_23_Picture_5.jpeg)

#### *7.3.1 Technical Specification*

![](_page_23_Picture_186.jpeg)

#### *7.3.2 Addressing the External Tag Reader (From the Reader)*

![](_page_23_Figure_9.jpeg)

#### *7.3.3 Adding the External Tag Reader (From the Engineer Menu)*

Enter the engineers menu and scroll to 'INSTALL KEYPADS/READERS' and press  $\boxed{\checkmark}$ . Please see the Programming Manual for more information.

#### *7.3.4 Connecting a Mag Lock and a Request to Exit Button to the External Tag Reader*

The diagram show the relay mag lock control switching positive and shows a normally open request to exit button, and takes "0V" from the control panel.

![](_page_24_Figure_5.jpeg)

#### *7.3.5 Connecting Door Monitoring and Door Alarm Monitoring to the External Tag Reader*

**Connecting Door Monitoring:** Use the white and grey wire. The door monitor input needs to be programmed as the first input number of the reader address (programmed as "Entry Delay"). If the door contact is forced open without presenting a valid tag or pressing the push to exit button, then the panel will go into an alarm. **NOTE:** The DEOL values must be 4K7, 2K2 as shown. This does not affect the control panel DEOL values.

**Connecting Door Alarm Monitoring:** Use the purple wire. When the door monitor exceeds the door open time or if the door is forced open then the alarm PGM will generate an alarm. The input at the control panel should be programmed as "24 Hour" and the attribute programmed as "Normally Open". Please see the next page for the wiring diagrams.

![](_page_24_Figure_9.jpeg)

#### *7.3.6 Using the External Tag Reader for Arming and Entry Control*

![](_page_25_Figure_2.jpeg)

*7.3.7 Using the Request to Exit button* 

![](_page_25_Figure_4.jpeg)

*7.3.8 Using the External Tag Reader Disarming* 

![](_page_25_Figure_6.jpeg)

#### **7.1 Connecting The PCX-RIX8i (Remote Input Expander with Inertia)**

#### *7.1.1 The PCX-RIX8i Expander*

#### **PCX-RIX8i**

The PCX-RIX8i is an input expander that supports 8 normal or inertia inputs (also known as fast inputs).

It also supports NC (normally closed), DEOL and SEOL input wiring.

The PCX 46 will support up to 4 x Remote Inputs Expanders.

![](_page_26_Figure_7.jpeg)

#### *7.1.2 PCX-RIX8i Technical Specification*

![](_page_26_Picture_191.jpeg)

*7.1.3 Addressing The PCX-RIX8i (From The Expander)* 

![](_page_26_Picture_192.jpeg)

**NOTE:** The resistance values are fixed to 1K Alarm and 1K Tamper on the PCX-RIX8i expander.

![](_page_26_Figure_13.jpeg)

#### *7.1.4 Addressing the PCX-RIX8i (From The Expander)*

![](_page_27_Figure_2.jpeg)

#### *7.1.5 Adding the PCX-RIX8i (From the Engineer Menu)*

Enter the Engineers menu and scroll to 'INSTALL RIX' and press  $\boxed{\checkmark}$ . Please see the Programming Manual for more information.

*7.1.6 Wiring Inputs on the PCX-RIX8i (Normally Closed)* 

![](_page_27_Figure_6.jpeg)

#### *7.1.7 Wiring Inputs on the PCX-RIX8i (DEOL: Grade 2)*

![](_page_28_Figure_2.jpeg)

![](_page_28_Picture_95.jpeg)

**NOTE:** The resistance values are fixed to 1K Alarm and 1K Tamper on the PCX-RIX8i expander.

![](_page_28_Picture_96.jpeg)

![](_page_28_Figure_6.jpeg)

**NOTE:** The programming menu "PROGRAM INPUTS" has a sub-menu called 'Input Attributes'. This has an option to enable or disable Inertia inputs.

#### *7.1.9 Wiring Fast Inputs on the PCX-RIX8i (DEOL: Grade 2)*

#### Connecting a Roller Shutter **Connecting a Shock Sensor**

![](_page_29_Figure_3.jpeg)

![](_page_29_Picture_85.jpeg)

**NOTE:** These resistances are fixed to 1K Alarm and 1K Tamper and cannot change.

**NOTE:** The programming menu "PROGRAM INPUTS" has a submenu called 'Input Attributes'. This has an option to enable or disable Inertia inputs.

#### **7.2 Connecting The PCX-RIX8+ (Remote Input Expander with 4 PGMs)**

#### **PCX-RIX8+**

The PCX-RIX8+ is an input expander that supports 8 inputs (not inertia).

It also supports normally closed (double pole), DEOL and SEOL input wiring.

There are 4 programmable PGMs.

The PCX 46 will support up to 4 x Remote Input Expanders.

![](_page_30_Picture_7.jpeg)

![](_page_30_Picture_169.jpeg)

#### *7.2.1 PCX-RIX8+ Technical Specification*

#### *7.2.2 PCX-RIX8+ Input Configuration*

![](_page_31_Figure_2.jpeg)

*7.2.3 Addressing the PCX-RIX8+* 

![](_page_31_Figure_4.jpeg)

*7.2.4 Adding the PCX-RIX8+ (From the Engineer Menu)* 

Enter the engineers menu and scroll to 'INSTALL RIX' and press  $\boxed{\checkmark}$ . Please see the Programming Manual for more information.

#### *7.2.5 Wiring Inputs on the PCX-RIX8+ (Normally Closed)*

![](_page_32_Figure_2.jpeg)

![](_page_32_Picture_119.jpeg)

*7.2.6 Wiring Inputs on the PCX-RIX8+ (DEOL - Grade 2)* 

![](_page_32_Figure_5.jpeg)

![](_page_32_Picture_120.jpeg)

*7.2.7 Wiring Inputs on the PCX-RIX8+ (DEOL - Grade 3)* 

![](_page_33_Figure_2.jpeg)

KX15DTAM

![](_page_33_Picture_112.jpeg)

#### *7.2.8 Output Wiring on the PCX-RIX8+*

![](_page_33_Picture_6.jpeg)

Normal State: 12V Active State: 0V Current: 100mA

#### **7.3 Connecting The PCX-RIX8+PSU (Remote Input Expander with PSU)**

#### **PCX-RIX8+PSU**

The PCX-RIX8+ is an input expander that supports 8 inputs (not inertia) and has a 2.5A power supply.

It supports normally closed (N/C), DEOL and 3EOL input wiring.

The PCX 46 will support up to 4 x Remote Input Expanders.

#### **NOTE: The D2+ terminal should not be connected.**

![](_page_34_Figure_7.jpeg)

#### *7.3.1 PCX-RIX8+PSU Technical Specification*

![](_page_34_Picture_191.jpeg)

EN50131 Certified Grade 3

Front and rear tamper protected with one tamper switch

PD6662:2010 Installations – Back up battery time = 12hrs providing that a mains fail signal is reported to the ARC.

A 17Ah battery, will support a maximum load of 1350mA for a period of 12 hours.

EN50131-1:2006+A1:2009 Installations - Back up battery time = 30hrs providing that a mains fail signal is reported to the ARC.

A 17Ah battery, will support a maximum load of 497mA for a period of 30 hours. Installations which are not supported by an ARC mains fail reported signal = 60 hours. A 17Ah battery, will support a maximum load of 248mA for a period of 60 hours.

#### *7.3.2 PCX-RIX8+PSU Input Configuration*

![](_page_35_Figure_2.jpeg)

![](_page_35_Picture_133.jpeg)

#### *7.3.3 Addressing the PCX-RIX8+PSU*

![](_page_35_Figure_5.jpeg)

#### *7.3.4 Adding the PCX-RIX8+PSU (From the Engineer Menu)*

Enter the Engineers menu and scroll to 'INSTALL RIX' and press  $\boxed{\checkmark}$ . Please see the Programming Manual for more information.

#### *7.3.5 Wiring Inputs on the PCX-RIX8+PSU (Normally Closed)*

![](_page_36_Figure_2.jpeg)

*7.3.6 Wiring Inputs on the PCX-RIX8+PSU (DEOL: Grade 2)* 

![](_page_36_Figure_4.jpeg)

![](_page_36_Picture_128.jpeg)

#### *7.3.7 Wiring Inputs on the PCX-RIX8+PSU (DEOL: Grade 3)*

![](_page_37_Figure_2.jpeg)

![](_page_37_Picture_111.jpeg)

*7.3.8 Output Wiring on the PCX-RIX8+PSU* 

![](_page_37_Figure_5.jpeg)

Normal State: 12V Active State: 0V Current : 100mA

#### **7.4 Connecting The PCX-RIX32-WE (Remote Wireless Expander)**

#### **PCX-RIX32-WE**

PCX-RIX32-WE.

The PCX-RIX32-WE is a input expander that supports Two Way wireless Enforcer technology. It will allow 32 wireless inputs, 32 wireless keyfobs and 2 wireless bells to be learnt and programmed on the **PCX 46 APP** system.

The **PCX 46 APP** will support only 1 x

![](_page_38_Figure_4.jpeg)

#### *7.4.1 PCX-RIX32-WE Technical Specification*

![](_page_38_Picture_165.jpeg)

*7.4.2 Addressing the PCX-RIX32-WE (From the Expander)* 

![](_page_38_Figure_8.jpeg)

The **PCX 46 APP** will support both wired and wireless expanders on the same bus. Wireless sounders and keyfobs must be learned to Address 0.

**NOTE: Please make sure that you address the PCX-RIX32-WE while the tamper switch is open. The address will then be assigned when the tamper is closed.** 

#### **Addressing Example: Having 32 wireless inputs on the PCX 46 APP**

![](_page_39_Figure_2.jpeg)

#### **PCX-RIX32-WE: DEVICE A**

This expander will learn all 32 wireless keyfobs and 2 wireless bells.

- **Address 0** = 8 wireless inputs (Inputs 9-16)
- **Address 1** = 8 wireless inputs (Inputs 17-24)
- **Address 2** = 8 wireless inputs (Inputs 25-32)
- **Address 3** = 8 wireless inputs (Inputs  $33-40$ )

Wired expanders may also be used in conjunction with wireless expanders.

#### *7.4.3 Adding the PCX-RIX32-WE (From the Engineer Menu)*

Enter the engineers menu and scroll to 'INSTALL RIXs?' and press  $\boxed{\checkmark}$ . Please see the Programming Manuals for more information.

#### *7.4.4 Learning Wireless Devices*

All wireless devices are learnt in the Engineer function 'LEARN WIRELESS DEVICES?'. Please see the programming manuals (for inputs and bells) and user manual (keyfobs) for more information

#### **7.5 Connecting The PCX-ROX8R8T (Remote Output Expander)**

#### **PCX-ROX8R8T**

The PCX-ROX8R8T is an output expander that supports 8 way relays and 8 transistor outputs.

The **PCX 46 APP** will support up to 2 x Remote Output Expanders.

![](_page_40_Picture_5.jpeg)

#### *7.5.1 PCX-ROX8R8T Technical Specification*

![](_page_40_Picture_166.jpeg)

*7.5.2 Addressing The PCX-ROX8R8T (From the Expander)* 

![](_page_40_Figure_9.jpeg)

#### *7.5.3 Adding The PCX-ROX8R8T (From the Engineer Menu)*

Enter the engineers menu and scroll to 'PROGRAM OUTPUTS' and then 'O/P Module O/Ps?' and press  $\sqrt{2}$ . Please see the Programming Manuals for more information.

#### *7.5.4 PCX-ROX8R8T Output Connections*

![](_page_41_Figure_2.jpeg)

#### **7.6 Connecting The PCX-ROX16R+PSU Expander (Remote Output Expander with PSU)**

#### **PCX-ROX16R+PSU**

The PCX-ROX16R+PSU is an output expander that supports 16 way relays and has a 2.5A power supply.

The **PCX 46 APP** will support up to 2 x Remote Output Expanders.

#### **NOTE: The D2+ terminal MUST not be connected.**

![](_page_42_Figure_6.jpeg)

![](_page_42_Picture_174.jpeg)

#### *7.6.1 PCX-ROX16R+PSU Technical Specification*

signal is reported to the ARC. A 17Ah battery, will support a maximum load of 497mA for a period of 30 hours.

Installations which are not supported by an ARC mains fail reported signal  $= 60$  hours.

A 17Ah battery, will support a maximum load of 248mA for a period of 60 hours.

EN50131 Certified Grade 3

*7.6.2 Addressing The PCX-ROX16R+PSU (From the Expander)* 

![](_page_42_Figure_14.jpeg)

#### *7.6.3 Adding The PCX-ROX16R+PSU (From the Engineer Menu)*

Enter the engineers menu and scroll to 'PROGRAM OUTPUTS' and then 'O/P Module O/Ps?' and press  $\sqrt{2}$ . Please see the Programming Manuals for more information.

#### *7.6.4 PCX-ROX16R+PSU Connections*

![](_page_43_Figure_4.jpeg)

![](_page_44_Figure_1.jpeg)

![](_page_45_Figure_1.jpeg)

#### **8.1 The PSTN Modem (Digi-1200)**

The PSTN DIGI-1200 card is a fast modem and enables communication via PSTN line using Contact ID and SIA Level 1/ Level 3 as well as remote uploading/ downloading.

 $A =$  Telephone line output for connection to analogue PSTN telephone line

B = Telephone line output for connection to analogue PSTN telephone line

A-1 = Telephone line output for connection to internal telecom equipment

B-1 = Telephone line output for connection to internal telecom equipment

Before making these connections, all power must be disconnected from the system.

**NOTE**: The ground terminal should ALWAYS be connected to earth in order to increase the effectiveness of the transient voltage protection on the unit.

**IMPORTANT NOTE**: POWER DOWN THE PCX 46 BEFORE DISCONNECTING THE MODEM.

![](_page_45_Figure_11.jpeg)

#### **8.2 The GPRS Modem (DIGI-GPRS)**

The GPRS modem card (**DIGI-GPRS)** fits inside the **PCX 46 APP.** Besides communications with the PyronixCloud and HomeControl+ App, it has the following operations:

Send Alarms to the ARC:

With the DIGI-GPRS it is possible to send alarm events the monitoring station via Contact ID IP an SIA IP protocols.

Send SMS Alarms to the user:

With DIGI-GPRS it is possible to send SMS alarm messages to the user.

Programming the panel remotely via the GPRS network:

With the DIGI-GPRS is also possible to program the **PCX 46 APP** remotely. In order to be able to use this feature it is necessary that the CSD data channel for the SIM card used in the modem is activated. We recommend consulting with the GPRS service providers for the availability of the CSD services on their networks.

Fault Detection

Minimum time for the detection of a GPRS fault signal is 2 minutes, 30 seconds.

#### **GPRS Status LEDs**

![](_page_46_Picture_12.jpeg)

**GREEN PULSING** 

Communicating with network

![](_page_46_Picture_13.jpeg)

#### **Antenna**

SIGNAL STRENGTH The supplied antenna will need to be connected to the **PCX**  Signal Strength Full **46 APP** GPRS and placed in a suitable area where the signal strength is to its maximum.

**IMPORTANT NOTE:** REMOVE THE POWER SUPPLY OF THE DIGI-GPRS MODEM FROM PANEL WHEN INSTALLING OR CHANGING THE SIM. NOTE: CHECK THE SIM CARD CREDIT REGULARLY.

#### **8.3 The LAN Modem (Digi-LAN)**

ORANGE ON

When making a call

The LAN modem card (**DIGI-LAN)** fits inside the **PCX 46 APP.** It allows communications with the PyronixCloud and HomeControl+ App via a standard Ethernet internet connection cable and also has the following features:

Send Alarms to the ARC:

With the DIGI-LAN it is possible to send alarm events to the monitoring station via Contact ID IP and SIA IP protocols.

Programming the panel remotely via secure network connection:

With the DIGI-LAN is also possible to program the **PCX 46 APP** remotely via a secure internet connection and use of the Insite UDL software.

Status LEDs The Digi-LAN features the industry standard Ethernet /LAN cable connection status and activity LEDs.

Micro SD slot (for future features in development)

![](_page_46_Figure_25.jpeg)

![](_page_46_Figure_26.jpeg)

#### **8.4 Connecting to the Upload/Download Software**

The **PCX 46 APP** control panel can be programmed by the LCD menu or the UDL InSite Software provided free of charge. It can be downloaded from http://www.pyronix.com/pyronix-downloads.php. The connection between control panel and UDL software can be done in the following ways:

![](_page_47_Figure_3.jpeg)

#### *8.4.1 Serial Connection (RS232)*

- 1. Enter the Engineer menu (code 9999)
- 2. Scroll the menu  $(X)$  button) until the "Options Up/Downloading"
- 3. Choose RS-232 in the "Download by" option Press  $\sqrt{ }$
- 4. Now on the 'UDL Password' screen  $-$  **DO NOT USE** leave blank and Press  $\sqrt{ }$
- 5. Now on the 'Site Name' screen this is optional if you enter a site name, make sure that you take a note of it for use later in the Insite software – or leave blank – then press  $\sqrt{ }$
- 6. Now on the 'UDL Priority' screen we recommend setting this to High [0] (which prevents HomeContol+ App events / notifications from disconnecting the UDL connection).

#### *8.4.2 On InSite UDL software from a PC*

- 1. To setup the COM port associated to "modem" open the software, click on "Configuration", choose "Modem Settings" and select "RS-232" option
- 2. Make sure that the serial COM used by UDL is the set the same in the PC

(Control Panel -> Device Manager -> Ports)

- 3. Make sure that the UDL Graphic user interface has the RS-232 icon green colored and glowing
- 4. Click on "Force Dial Customer"
- 5. Set "Dial Mode" field to "RS-232"
- 6. Enter the Engineer code in the "Engineer Code" field
- 7. Click on "dial"
- 8. If connection is successful, the RS-232 icon will become blue

#### *8.4.3 Modem Connection DIGI-1200 (PSTN)*

#### **On the Panel: (Ensure that the panel and remote PC are connected to a suitable PSTN line).**

- 1. Enter the Engineer Menu (code 9999)
- 2. Scroll the menu  $(\mathbf{X})$  button) until the "Options Up/Downloading"
- 3. Choose Modem in the "Download by" option
- 4. Set the desired number of redials and Press  $\sqrt{\sqrt{ }}$
- 5. Now on the 'UDL Password' screen **DO NOT USE** leave blank and Press  $\vee$
- 6. Now on the 'Site Name' screen this is optional if you enter a site name, make sure that you take a note of it for use later in the Insite software – or leave blank – then press  $\sqrt{ }$
- 7. Now on the 'UDL Priority' screen we recommend setting this to High [0] (which prevents HomeContol+ App events / notifications from disconnecting the UDL connection).

#### **On InSite UDL software from a PC**

1. To setup the COM port associated to "modem" open the software, click on "Configuration", choose "Modem Settings" and select "MODEM" option

2. Verify that COM port associated to "Modem" in the UDL is the same set in the PC

3. Verify that the modem Icon is green and glowing in the software Graphic User Interface

4. In the "Configurations" menu choose the "Modem Type" from the drop down menu. This is the modem connected to the PC and used to call the panel

5. Press "Load Default String" to program the right initialization string for the selected modem

- 6. Click on "Force Dial customer"
- 7. Set "Dial Mode" field to "MODEM" and insert the telephone number in "Telephone Number" field

8. Enter the Engineer code in the "Engineer Code" field and then Click on "dial"

10. If connection is successful, the modem Icon will become blue.

#### *8.4.4 Modem Connection (DIGI-GPRS or DIGI-LAN)*

#### **On the Panel: Make sure that the panel is connected to the GPRS network (or the LAN cable to a suitable internet connection) on a Data enabled SIM card.**

- 1. Enter the Engineer Menu (code 9999)
- 2. Scroll the menu ( $\overline{X}$  button) until the "Options Up/Downloading" Press  $\overline{Y}$
- 3. Choose 'Cloud' (option 6) in the "Download by" option Press  $\sqrt{ }$
- 4. Make a note of your System ID (to enter in the Insite software later) Press  $\sqrt{1}$
- 5. Select Security level for initial connections we recommend [0] (normal) Press  $\sqrt{\phantom{a}}$
- 6. Create/enter a system password and take note of it Press  $\sqrt{ }$
- 7. Now on the 'Poll Server' screen select 'Yes' [1] and press  $\sqrt{ }$
- 8. Now on the 'UDL Password' screen  $-$  **DO NOT USE** leave blank and Press  $\sqrt{ }$
- 9. Now on the 'Site Name' screen this is optional if you enter a site name, make sure that you take a note of it for use later in the Insite software – or leave blank – then press  $\sqrt{ }$
- 10. Now on the 'UDL Priority' screen we recommend setting this to High [0] (which prevents HomeContol+ App events / notifications from disconnecting the UDL connection).

#### **On InSite UDL software from a PC**

- 1. Click on 'Roving Dial customer' (or hold Ctrl and press the F10 key).
- 2. Click on the 'Dial Out Mode' drop down list and select 'Cloud'
- 3. Enter the 'System ID' of your Panel (See 'Set Up Downloading' in the panel Engineer menu)
- 4. Enter 'system password' (as entered in 'Set Up Downloading' in the panel Engineer menu)
- 5. Leave the UDL security at 'normal' for initial connection test in 'System Security Level' field).
- 6. Enter the engineer code as used on the panel you are trying to connect.
- 7. Enter 'Site Name' as entered in panel ONLY if it was entered on the panel –otherwise, leave blank.
- 8. Enter an appropriate panel name into the 'Enter Customer In Database As' field.
- 9. Click 'Dial'. If connection is successful, the Cloud Icon will become blue, and a dialogue box will appear asking if you would like to create a customer – click 'yes' to continue.
- 10. The **PCX 46 APP** control panel is now successfully connected to the Insite UDL software.

![](_page_49_Picture_134.jpeg)

#### **10. Access Levels**

**Level 1:** Access by any person; for example the general public.

Level 2: User access by an operator; for example customers (systems users).

**Level 3:** User access by an engineer; for example an alarm company professional.

**Level 4:** User access by the manufacturer of the equipment.

Note: Alarm, tamper and fault indications will automatically be cleared within 3 minutes. If a user has finished viewing the information they can terminate the display instantly by pressing the  $\Box$  key.

### **11. Compliance**

As per EN 50131-1 the **PCX 46 APP** is capable of supporting all conditions A,B and C: -

In Grades 1 & 2 I&HAS when an I&HAS or part thereof is in a set state:

a) access to the supervised premises or part thereof, via an entry/exit route, shall be prevented, or

b) opening the door to the entry/exit route shall initiate an entry procedure, or

c) indication of the set/unset status shall be provided.

In Grades 3 & 4 I&HAS when an I&HAS or part thereof is in a set state:

a) access to the supervised premises or part thereof, via an entry/exit route, shall be prevented, or

b) opening the door to the entry/exit route shall initiate an entry procedure.

App HomeContol+ not certified IMQ-Security Systems.

# **NOTES**

# **PCX 46 APP**

Secure Holdings Pyronix House Braithwell Way Hellaby Rotherham S66 8QY

Email: customer.support@pyronix.com Website: www.pyronix.com

![](_page_51_Picture_3.jpeg)